The information presented in this publication has been carefully checked for reliability; however, no responsibility is assumed for inaccuracies. Specifications are subject to change without notice.

## **Trademarks**

IBM, PC/AT, and PC/XT are trademarks of International Business Machines Corporation.

Intel  $\,$  and Pentium $^\circledR$  II are trademarks of Intel Corporation.

AMI is a trademark of American Megatrends Inc.

MS-DOS and WINDOWS 95/NT are registered trademarks of Microsoft Corporation.

#### **ii Contents**

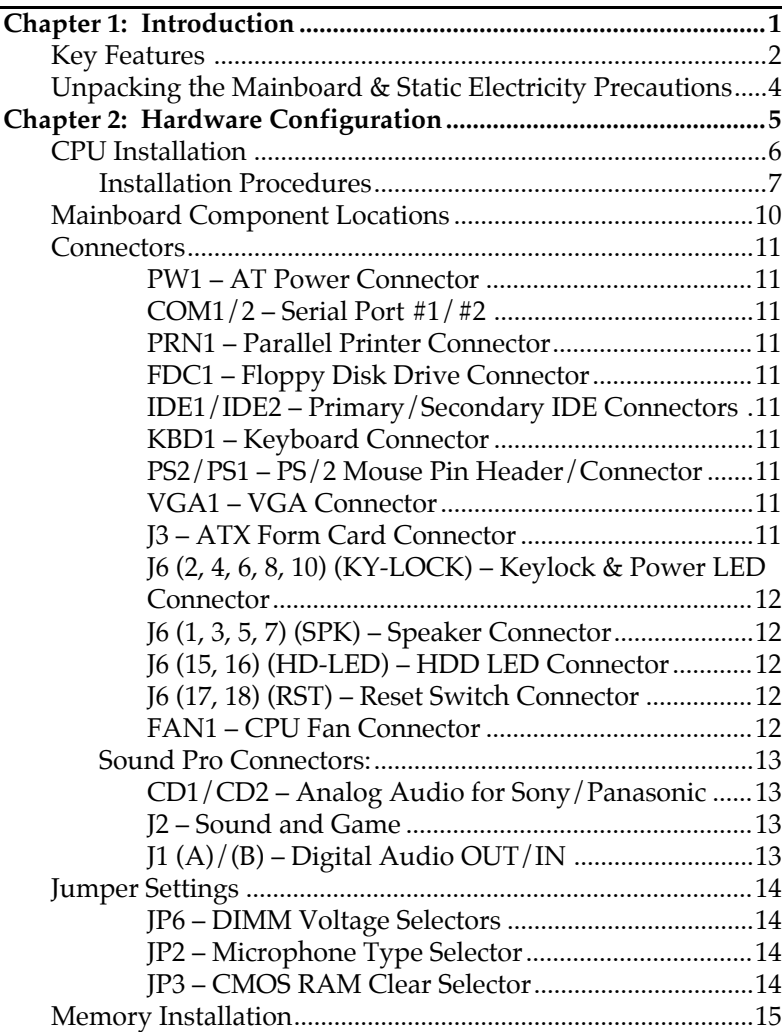

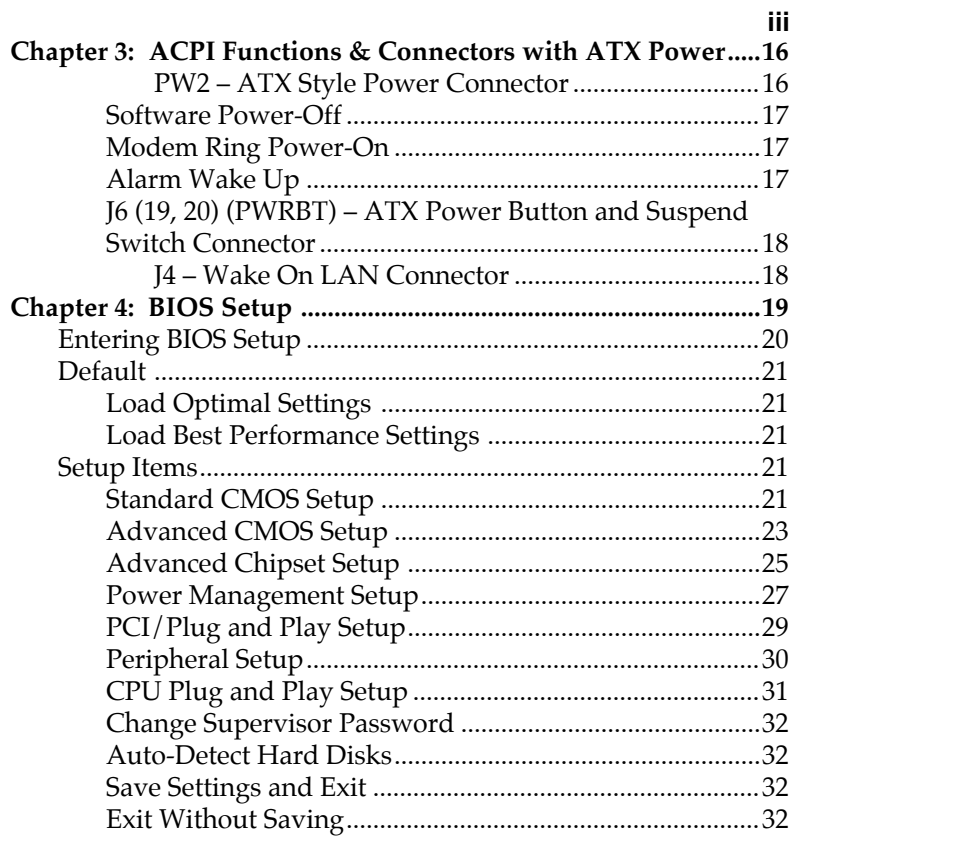

 $\mathbf{I}$ 

# **Chapter 1 Introduction**

This mainboard is a highly integrated highperformance mainboard based on the advanced Pentium $^{\circledR}$  II microprocessor and featuring the high-end AGPset chipset. The mainboard offers high flexibility in configuration and is fully IBM PC/AT compatible.

## **Key Features**

The advanced features of the mainboard include:

- Supports Pentium<sup>®</sup> II 233 ~ 333 MHz and Celeron 266 ~ **300** MHz CPUs with CPU Plug & Play feature for faster and easier CPU installation at Slot1 for AT Form Factor
- Provides 2 DIMMs and 2 SIMMs for SDRAM/EDO memory modules, memory expandable up to 256MB
- **Built in high performance 64bit 3D AGP Graphics Accelerator with 8MB frame buffer**
- Supports Advanced Configuration Power Interface (ACPI) and Legacy PMU and the Ultra DMA/33, fully compliant to PC97 and PC98
- Provides both AT/ATX power connectors, and supports various functions of ATX power, such as Suspend/Shutdown, Alarm Wake Up, and Wake On LAN
- Onboard PCI Bus Master IDE interface supports 4 IDE devices with 2 channels, 3 PCI, and 2 ISA slots
- Onboard super Multi-I/O chip supports 2 serial ports with 16550 compatible fast UART, 1 parallel port with EPP and ECP capabilities, and one floppy disk drive interface with 1Mb/s transfer rate
- Provides PS/2 Mouse Pin Header, PS/2 Mouse Connector, and **ATX Form Card which containing PS/2 Mouse, 2 USB interface, and Infrared connectors (optional)**
- System BIOS supports Trend's **ChipAwayVirus** function to ensure the entire boot process is virusfree, no installation and configuration worries
- Bundled **PC-cillin97** (OEM) provides automatic Virus Protection for Windows 95 and the Internet

*Introduction* **3**

 $\mathbf{I}$ 

• **Onboard 3D Sound Pro** meets PC98' SPEC and support HRTF Positional Audio, Direct Sound 3D provide drivers for 3D games that use Aureal software interface, Software Wave-table Synthesizer, and Digital Audio Interface (SPDIF) IN/OUT.

**4** *Chapter 1*

## **Unpacking the Mainboard & Static Electricity Precautions**

This Mainboard package contains the following items:

- 1. This Mainboard and the Device Driver
- 2. The Slot1 holder
- 3. This User's Guide
- 4. Sound & Game ribbon cables/bracket
- 5. ATX Form Card (optional)

The mainboard is easily damaged by static electricity. Follow the precautions below while unpacking or installing the mainboard.

- 1. Do not remove the mainboard from its original package until you are ready to install it.
- 2. Frequently ground yourself to discharge any static electric charge that may build up in your body while working on installation and/or configuration. For example, you may ground yourself by grasping an unpainted portion of the system's metal chassis.
- 3. Remove the mainboard from its anti-static packaging and place it on a grounded surface, component side up.
- 4. Handle the mainboard by its edges or by the mounting bracket to avoid touching its components.
- 5. Check the mainboard for damage. If any integrated circuit appears loose, press carefully to seat it firmly in its socket.
- 6. Do not apply power if the mainboard appears damaged. If there is damage to the board contact your dealer immediately.

# **Chapter 2 Hardware Configuration**

Before you install the mainboard into the system chassis, you may find it convenient to first configure the mainboard's hardware. This chapter describes how to set jumpers and install memory modules, and where to attach components.

## **CPU Installation**

This mainboard supports Intel Pentium<br/>® $\rm II$  CPU using a Single Edge Contact (SEC) slot. Make sure that you have the following items (which should be included in the package) before doing any installation. All parts are labeled here with item numbers which will be refered to in the Installation Procedures section. Item 1 and 2 together are the retention mechanism, please refer to following procedures to complete your CPU installation.

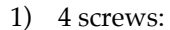

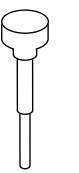

2) 1 retention clip:

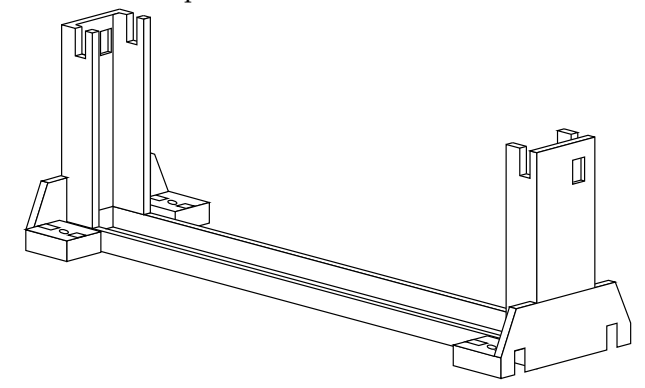

## *Hardware Configuration* **<sup>7</sup>**

## **Installation Procedures**

Follow the following steps in order to install your Intel Pentium<sup>®</sup> II properly.

## **Step 1:**

Make sure that the mainboard is set the same direction as the following drawing before doing any installation.

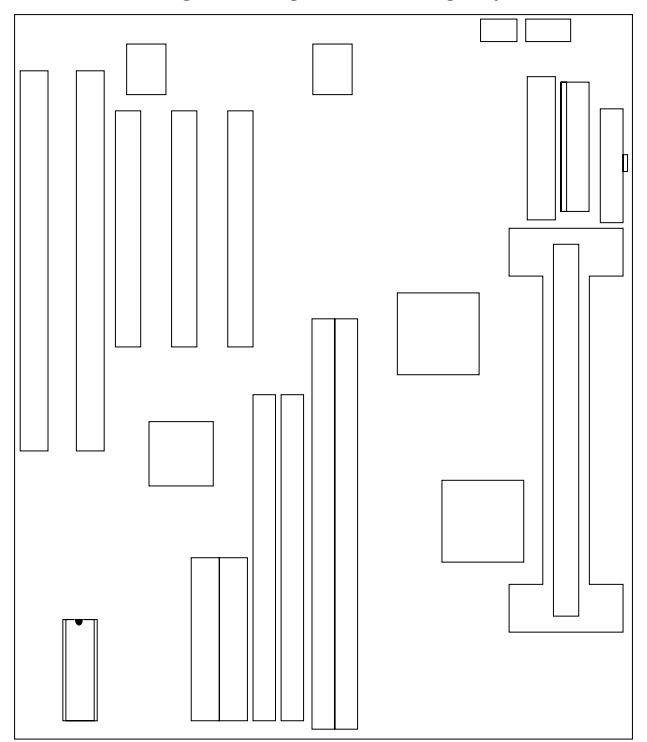

### **Step 2:**

There are 2 sets of small holes along Slot 1 of your mother board: two on the top and two on the bottom. Snap the retention clip (2) right into those 2 sets of holes

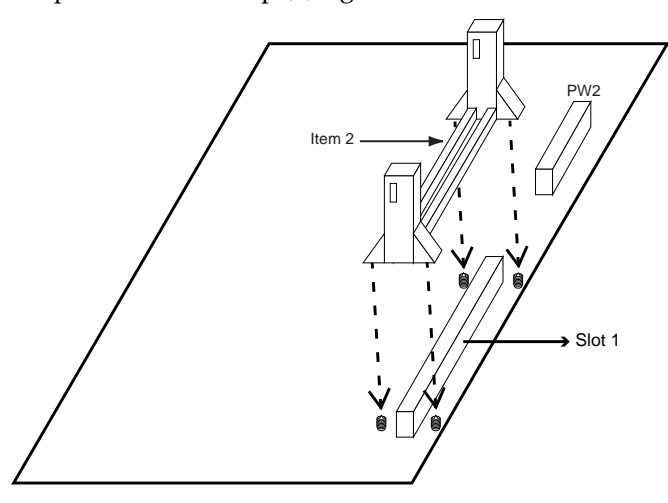

If the retention clip is installed incorrectly, you will not be able to insert the retention clip into the CPU and in this situation you might need to rotate the retention clip by 180°.

## **Step 3:**

Find the hole in each corner of the retention clip then insert the 4 screws from the top of the motherboard.

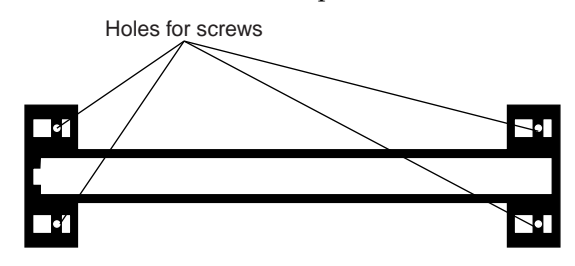

## **Step 4:**

And then simply push the screws downward to secure the the retention clip.

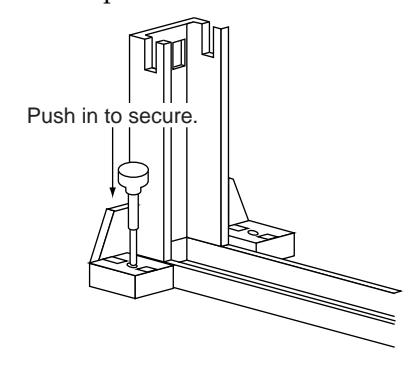

## **Step 5:**

Flatten the two latches on the side of CPU. Insert the CPU into the retention clip. Lock the two latches to secure the CPU.

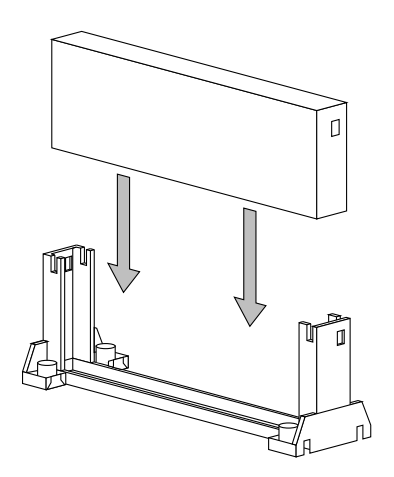

**10** *Chapter 2*

 $\mathbf{I}$ 

 $\mathbf{I}$ 

## **Mainboard Component Locations**

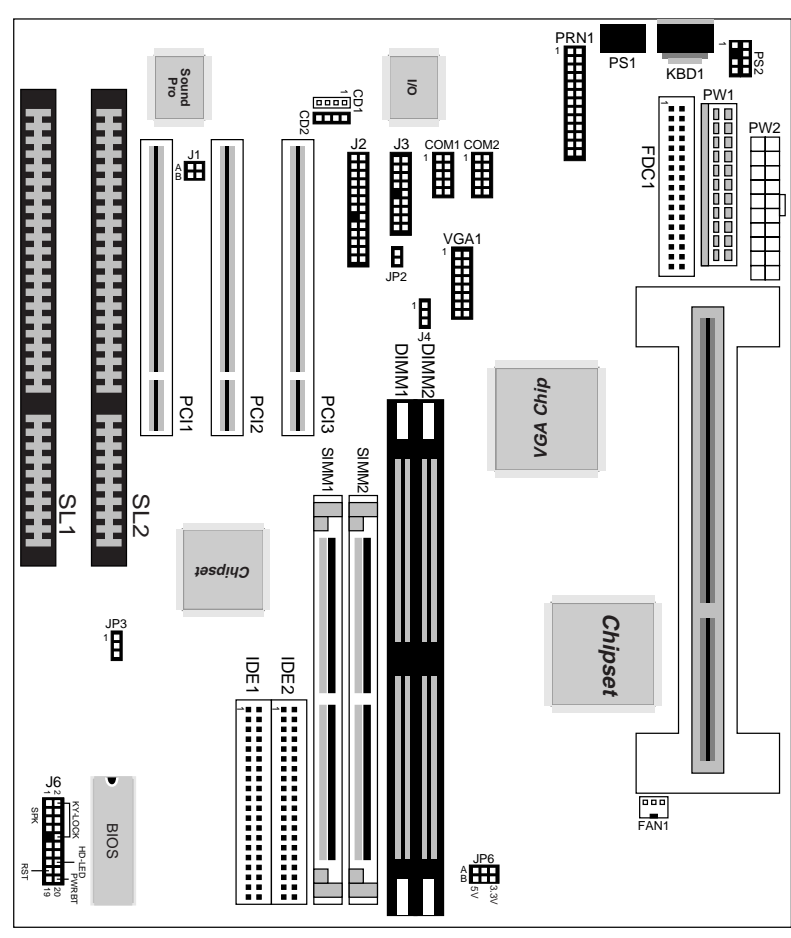

*Figure 2–1. Mainboard Component Locations*

*Hardware Configuration* **11**

#### **Connectors**

Attach system components and case devices to the mainboard via the mainboard connectors. A description of each connector pins follows. See Figure 2–1 for the location of the connectors on the mainboard.

*Note: Make sure that the power is turned off before making any connection to the board.*

**PW1 – AT Power Connector**

**COM1/2 – Serial Port #1/#2**

**PRN1 – Parallel Printer Connector**

**FDC1 – Floppy Disk Drive Connector**

**IDE1/IDE2 – Primary/Secondary IDE Connectors**

**KBD1 – Keyboard Connector**

**PS2/PS1 – PS/2 Mouse Pin Header/Connector**

**VGA1 – VGA Connector**

#### **J3 – ATX Form Card Connector**

This connector contains 2 sets of USB interface, PS/2 Mouse, and Infrared connectors. Connect the ATX Form Card cable to this connector.

#### **J6 (2, 4, 6, 8, 10) (KY-LOCK) – Keylock & Power LED Connector**

Keylock connector enables and disables the keyboard key-in function on the case.

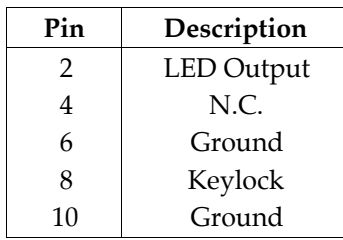

## **J6 (1, 3, 5, 7) (SPK) – Speaker Connector**

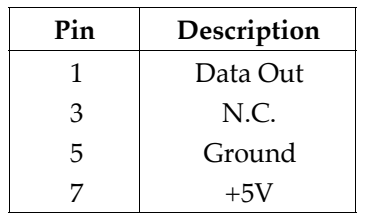

## **J6 (15, 16) (HD-LED) – HDD LED Connector**

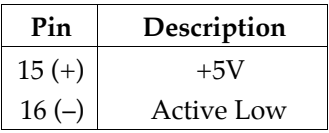

## **J6 (17, 18) (RST) – Reset Switch Connector**

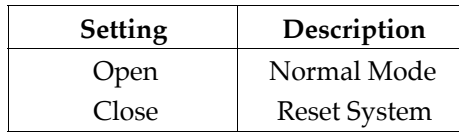

**FAN1 – CPU Fan Connector**

#### *Hardware Configuration* **13**

## **Sound Pro Connectors:**

#### **CD1/CD2 – Analog Audio for Sony/Panasonic**

Connect to "AUDIO" on the CD-ROM drive.

## **J2 – Sound and Game**

Sound contains Line-in/MIC (Microphone), and Lineout (Speaker). Game connector is also used as the Joystic. Connect this connector to the Sound & Game ribbon cable/bracket as the following drawing:

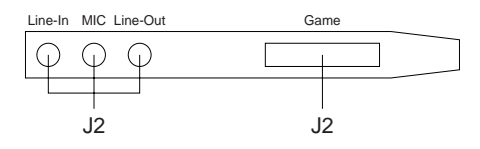

## **J1 (A)/(B) – Digital Audio OUT/IN**

Connect to the Digital Audio device/"DIGITAL AUDIO" on the CD-ROM drive (depending on the type of your CD-ROM drive.)

**14** *Chapter 2*

 $\mathbf I$ 

## **Jumper Settings**

## **JP6 – DIMM Voltage Selectors**

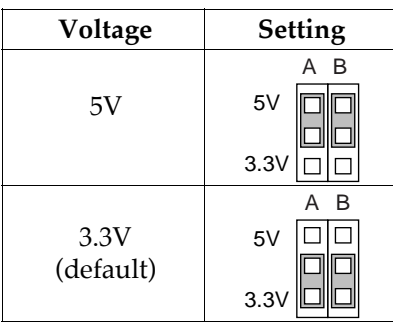

## **JP2 – Microphone Type Selector**

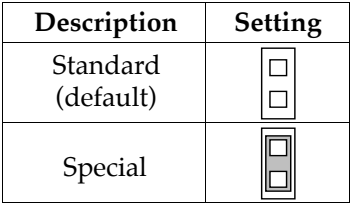

## **JP3 – CMOS RAM Clear Selector**

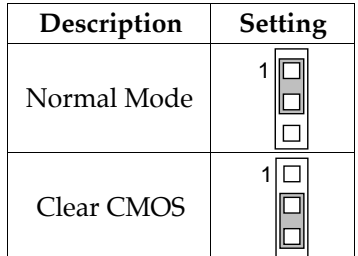

*Hardware Configuration* **15**

## **Memory Installation**

The mainboard lets you add up to 256MB of system memory through SIMM and DIMM sockets on the board. Two SIMM sockets and two DIMM sockets are divided into two banks: Bank 0 and Bank 1. The mainboard supports the following memory configurations.

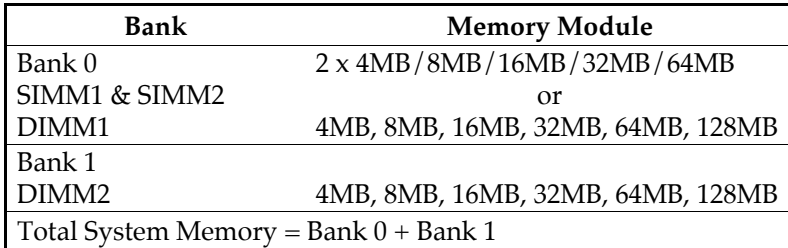

*Notes: 1. The following two types of DRAM module can not be used at the same time: SIMM 1 & 2 and DIMM1.*

> *2. The speed of all DIMMs and SIMMs modules have to be faster than 70ns.*

# **Chapter 3 ACPI Functions & Connectors with ATX Power**

## **PW2 – ATX Style Power Connector**

The ATX power supply provides a single 20-pin connector.

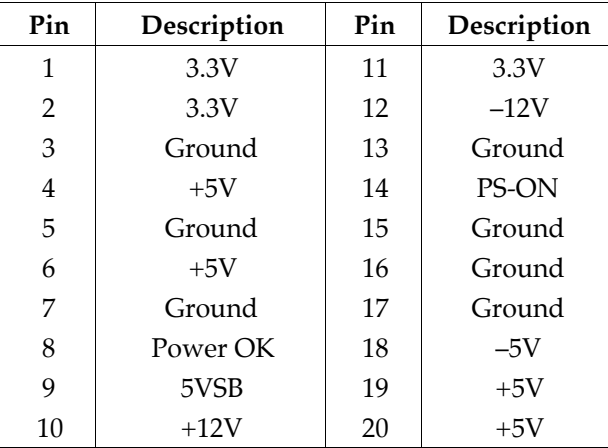

The functions and connectors described below work with the ATX power supply.

#### *ATX Functions & Connectors* **17**

### **Software Power-Off**

Follow the steps below to use the "Software Power-Off Control" function in Windows 95 with ATX power supply.

- 1. Click the **START** button on the Windows 95 task bar.
- 2. Select **Shut Down The Computer** to turn off the computer. The message **"It is now safe to turn off your computer."** will not be shown when using this function.

#### **Modem Ring Power-On**

While in Soft-off/Suspend state, if an external modem ring-up signal occurs, the system wakes up and can be remotely accessed. Make sure that the Ring Resume From Soft Off option is set to Enabled in the BIOS setup section (Refer to the Power Management section in Chapter 4.)

## **Alarm Wake Up**

If you want to autoboot the system at a certain time, set the function of RTC Alarm time properly and the function of RTC Alarm Resume From Soft Off option in the BIOS Setup section will be set to Enabled.

**18** *Chapter 3*

## **J6 (19, 20) (PWRBT) – ATX Power Button and Suspend Switch Connector**

Attach the ATX Power Button or Suspend Switch cable to this connector.

In the AT power system, this connector will act as a suspend switch; and in the ATX power system, this connector will be not only an ATX power button but a Suspend switch as well. Details are described below:

When the system is off, push the power button to turn the system on. When the system is on, push the power button rapidly to switch the system to the Suspend mode, and, by pushing and holding the button for more than 4 seconds, it will turn the system completely off. When the system is in the Suspend mode, push the power button rapidly to turn the system on.

## **J4 – Wake On LAN Connector**

While in Soft-off/Suspend state, if an external LAN signal occurs, the system wakes up and can be accessed with the LAN card.

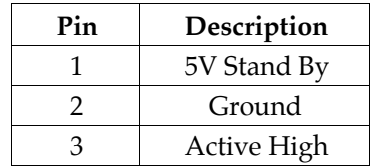

# **Chapter 4 BIOS Setup**

This chapter explains how to configure the mainboard's BIOS setup program. The setup program provided with the mainboard is the BIOS from AMI.

After you have configured the mainboard and have assembled the components, turn on the computer and run the software setup to ensure that the system information is correct.

The software setup of the system board is achieved through Basic Input-Output System (BIOS) programming. You use the BIOS setup program to tell the operating system what type of devices are connected to your system board.

The system setup is also called CMOS setup. Normally, you need to run system setup if either the hardware is not identical with information contained in the CMOS RAM, or if the CMOS RAM has lost power.

*Note: Hold down the <End> key then power on to reboot the system when installing newer BIOS into this mainboard .*

## **Entering BIOS Setup**

To enter the BIOS Setup program:

- 1. Turn on or reboot the system. A screen appears with a series of diagnostic checks.
- 2. When "Hit <DEL> if you want to run SETUP" appears, press the <DEL> key to enter the BIOS setup program. The following screen appears:

AMIBIOS SIMPLE SETUP UTILITY - VERSION 1.1X (C)1997 American megatrends, Inc. All Rights Reserved

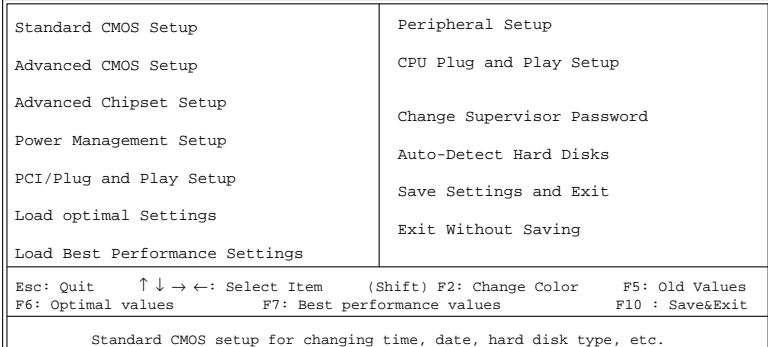

3. Use your keyboard to choose options. Modify system parameters to reflect system options. Press Alt-H for Help.

## **Default**

Every option in the BIOS Setup contains two default values: Best default and the Optimal default value.

#### **Load Optimal Settings**

The Optimal default values provide optimum system settings for all devices and system features.

#### **Load Best Performance Settings**

The Best default values provide best performance settings for all devices and system features, however depending on the devices used, these settings are not recommend for long hours of work load.

## **Setup Items**

#### **Standard CMOS Setup**

Choosing the item from the BIOS Setup main menu. All Standard Setup options are described in this section.

**Date/Time** Select the Date/Time option to change the date or time. The current date and time are displayed. Enter new values through the displayed window.

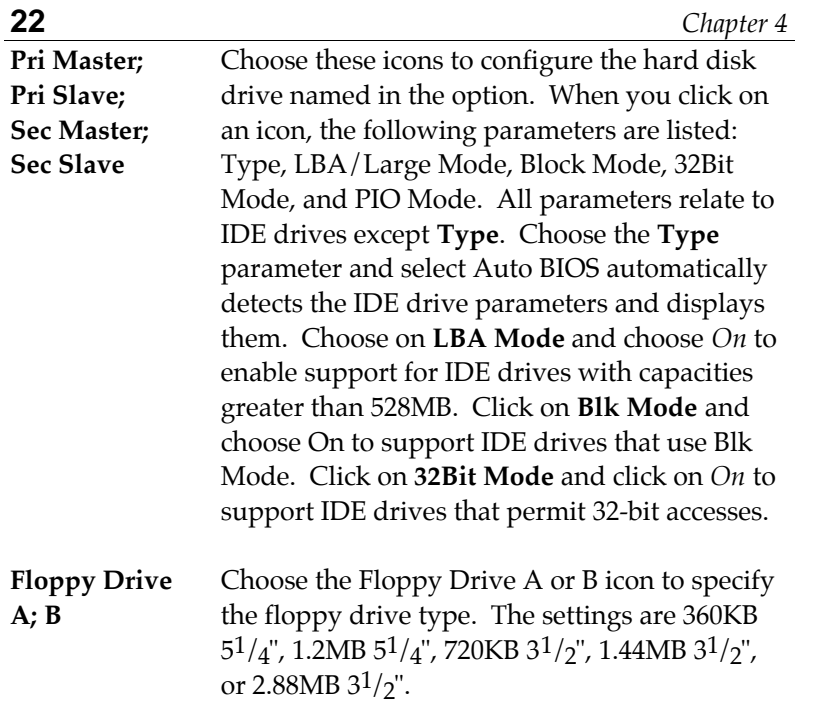

## **Advanced CMOS Setup**

Choosing the item from the BIOS Setup main menu. All Advanced Setup options are described in this section.

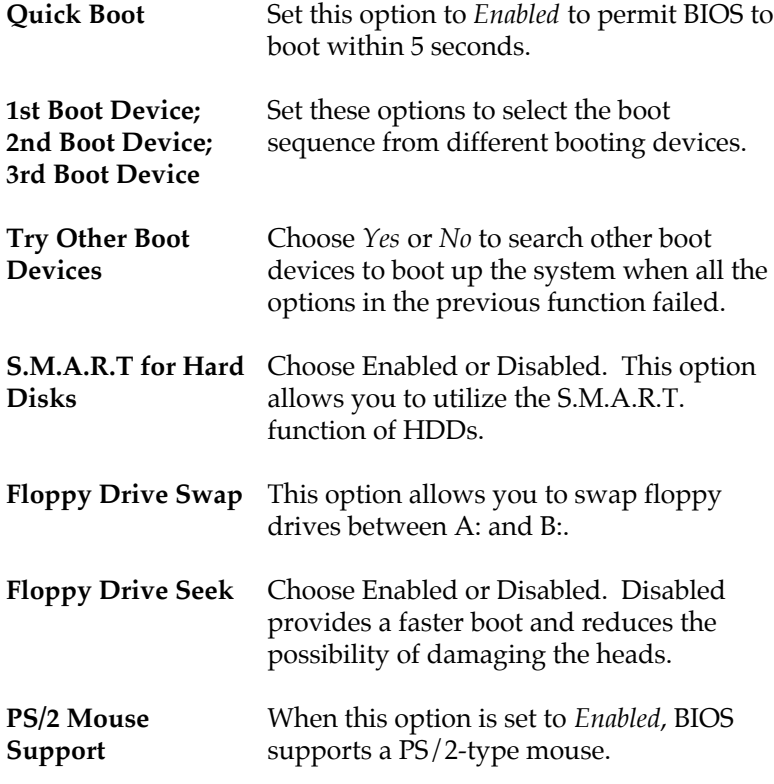

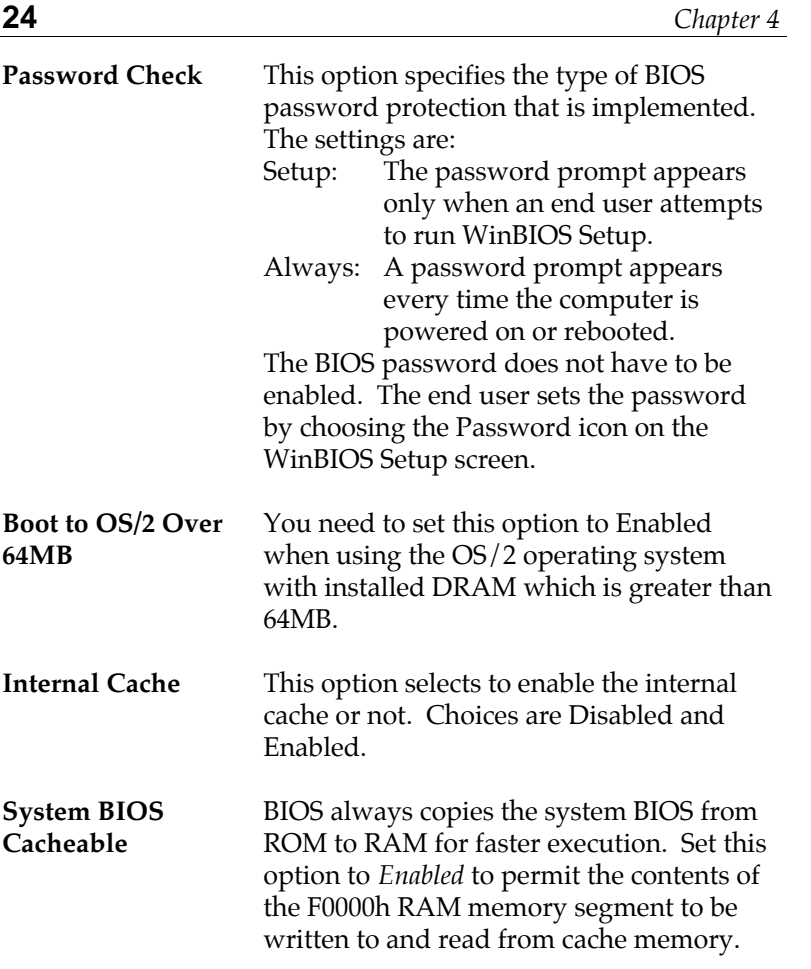

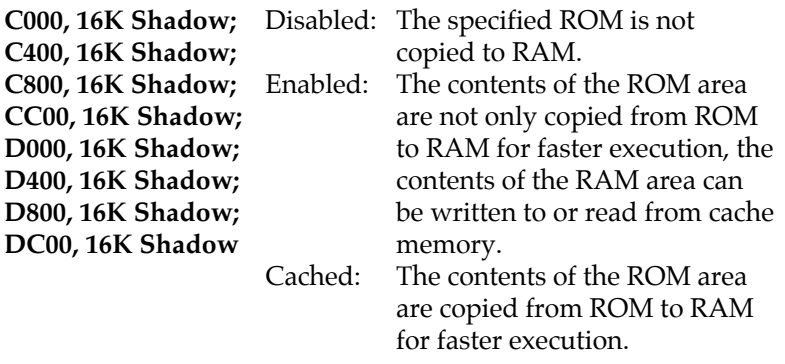

## **Advanced Chipset Setup**

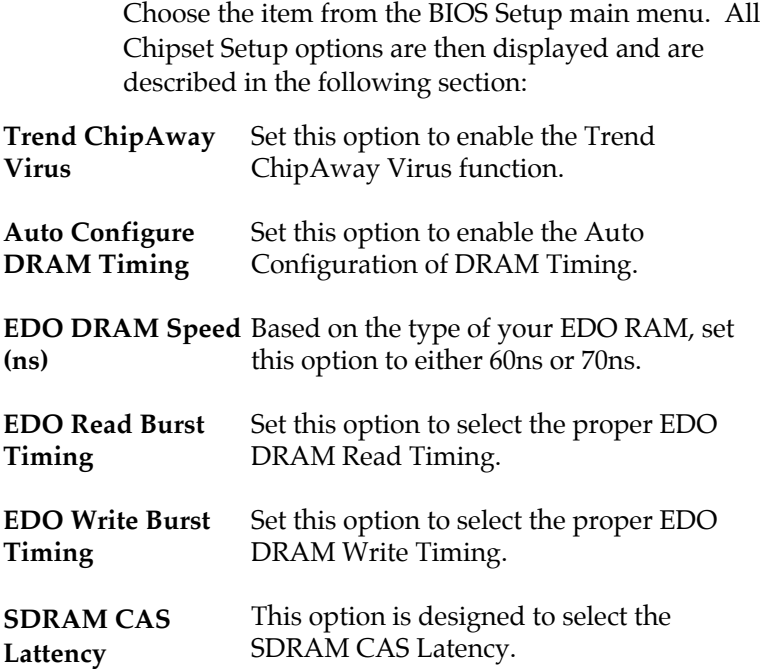

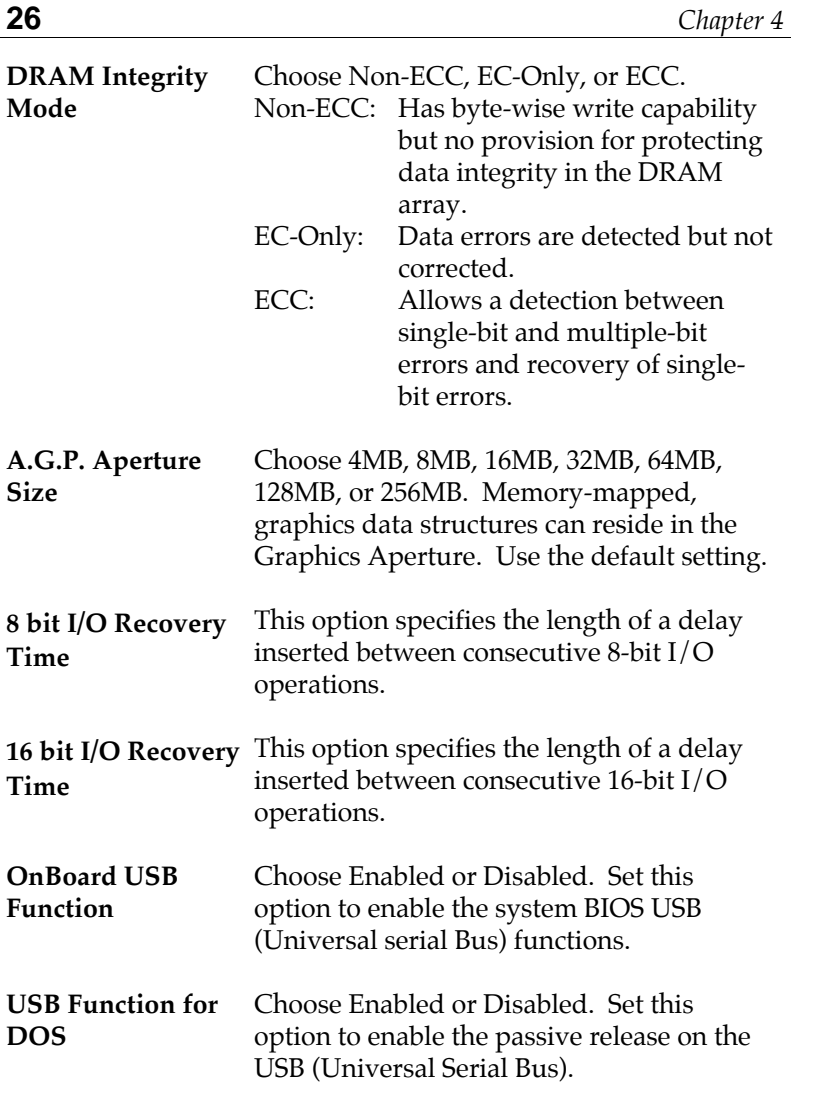

## **Power Management Setup**

Choosing the item from BIOS Setup main menu.

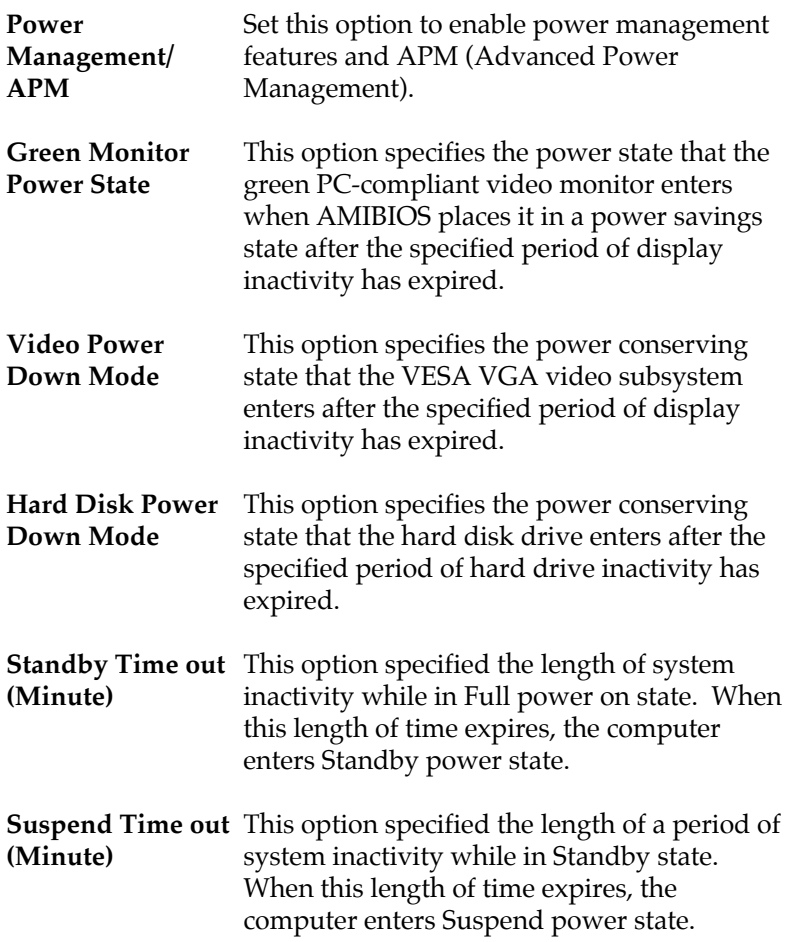

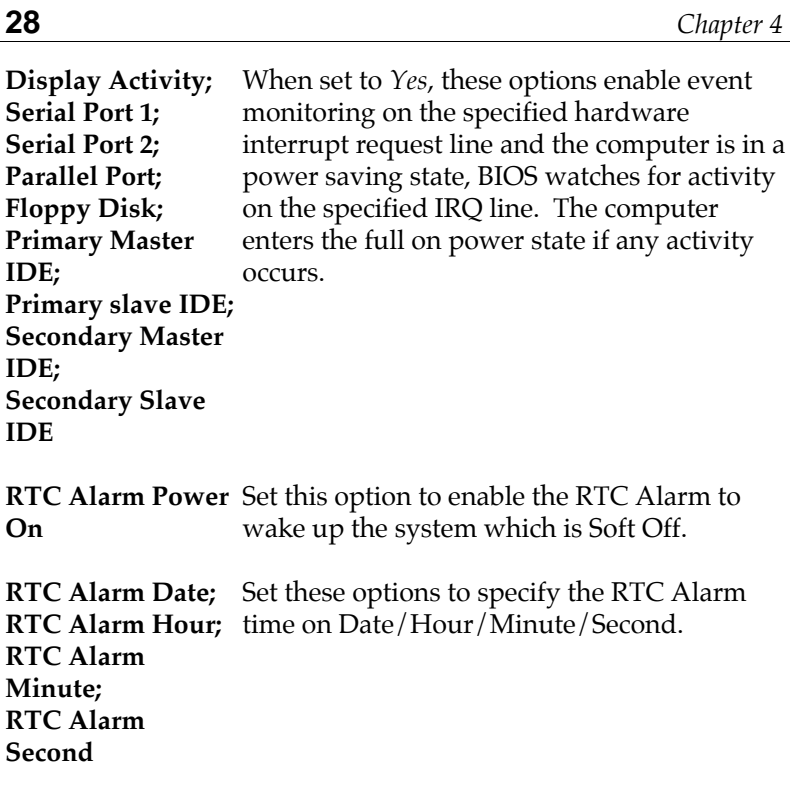

### **PCI/Plug and Play Setup**

Choose the item from the BIOS Setup main menu.

- **Plug and Play Aware OS** Set this option to *Yes* if the operation system in this computer is aware of and follows the Plug and Play specification. Currently, only Windows 95 is PnP-aware.
- **PCI VGA Palette Snoop** When this option is set to Enabled, multiple VGA devices operating on different buses can handle data from the CPU on each set of palette registers on every video device. Bit 5 of the command register in the PCI device configuration space is the VGA Palette Snoop bit (0 is disabled).
- **Allocate IRQ to PCI VGA** This option is used to allocate IRQ to PCI VGA. Recommendation is set to *No*.
- **OffBoard PCI IDE** This option specifies if an offboard PCI IDE **Card** controller adapter card is installed in the computer. You must specify the PCI expansion slot on the motherboard where the offboard PCI IDE controller is installed. If an offboard PCI IDE controller is used, the onboard IDE controller is automatically disabled. If an offboard PCI IDE controller adapter card is installed in the computer, you must also set the **Offboard PCI IDE Primary IRQ** and **Offboard PCI IDE Secondary IRQ** options.

**Pri. OffBoard PCI** These options specify the PCI interrupt used **IDE IRQ; Sec. OffBoard PCI** the offboard PCI IDE controller. **IDE IRQ** by the Primary (or secondary) IDE channel on

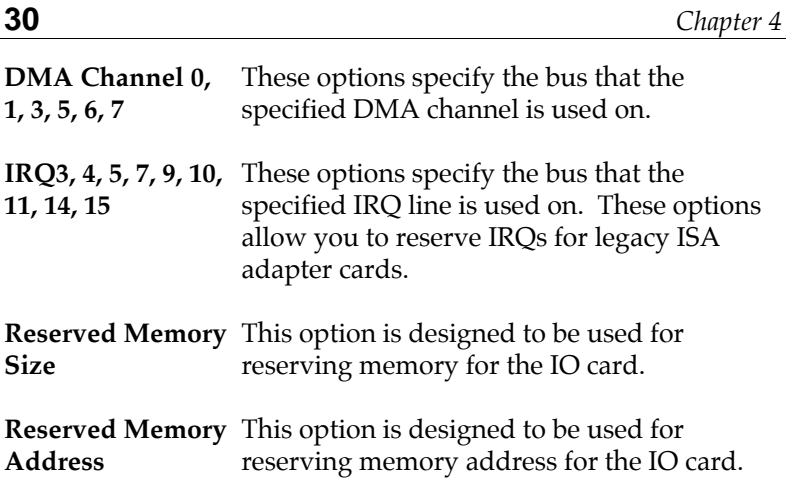

 $\mathcal{L}^{\mathcal{L}}$ 

## **Peripheral Setup**

Choose the item from the BIOS Setup main menu.

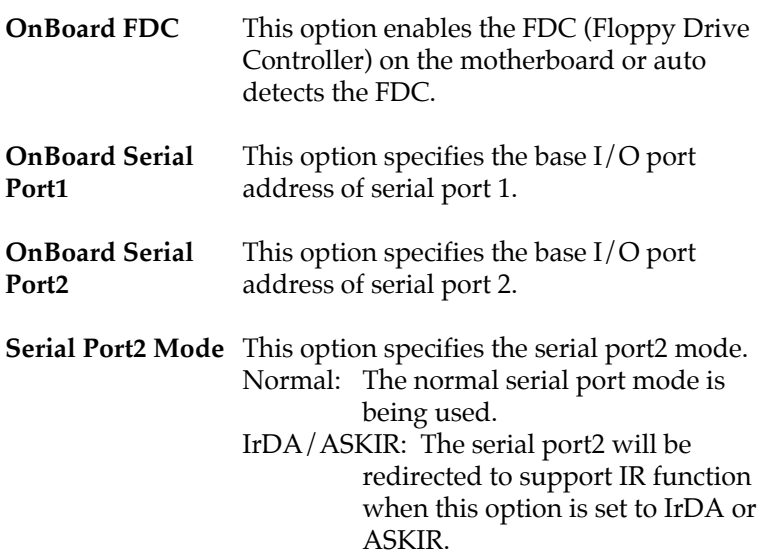

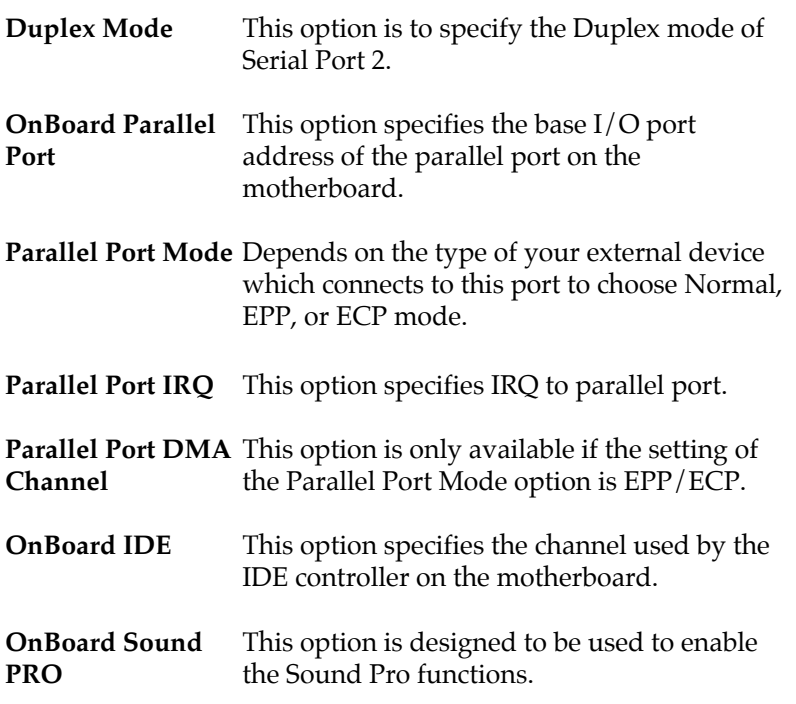

## **CPU Plug and Play Setup**

Choose this item from the BIOS Setup main menu.

**CPU Speed Ratio** Select a correct CPU speed to match your CPU.

#### **Change Supervisor Password**

This item lets you configure the system password which is required every time when the system boots up or an attempt is made to enter the Setup program. The password cannot be longer than six characters.

*Note: Keep a safe record of the new password. If you forget or lose the password, the only way to access the system is to clear CMOS memory by holding down the <End> key then powering on to reboot the system.*

#### **Auto-Detect Hard Disks**

If your system has an IDE hard drive, you can use this utility to detect its parameters and automatically enter them into the Standard CMOS Setup. This utility will autodetect up to four IDE devices.

#### **Save Settings and Exit**

Select this item to save the values entered during the current session and then exit the BIOS setup program.

#### **Exit Without Saving**

Select this item to exit the BIOS setup program without saving the values which has been entered during the current session.